#### 資金移動画面

1.ログイン後 TOP ページ

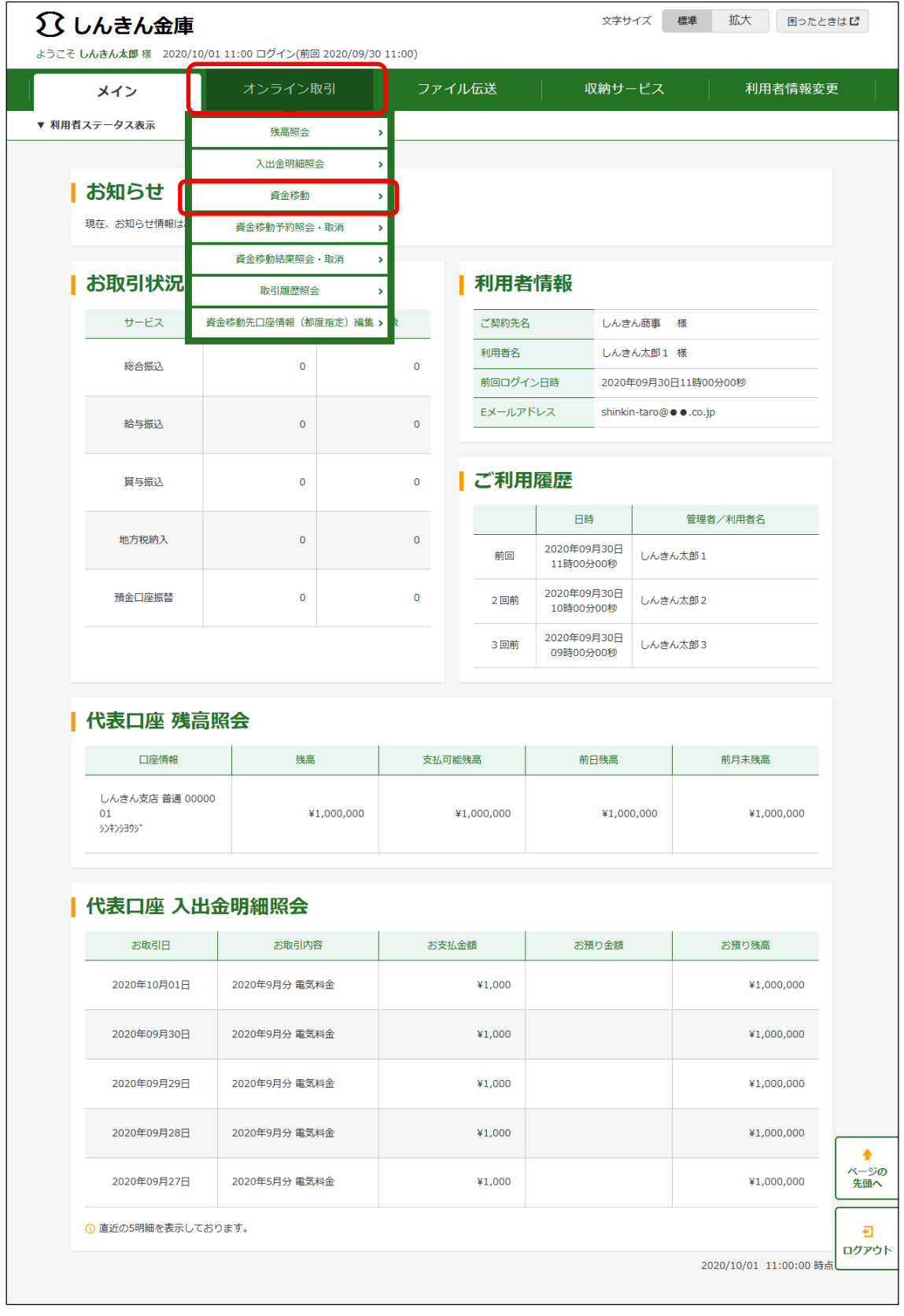

#### 2.資金移動画面

# (1)支払元口座選択画面

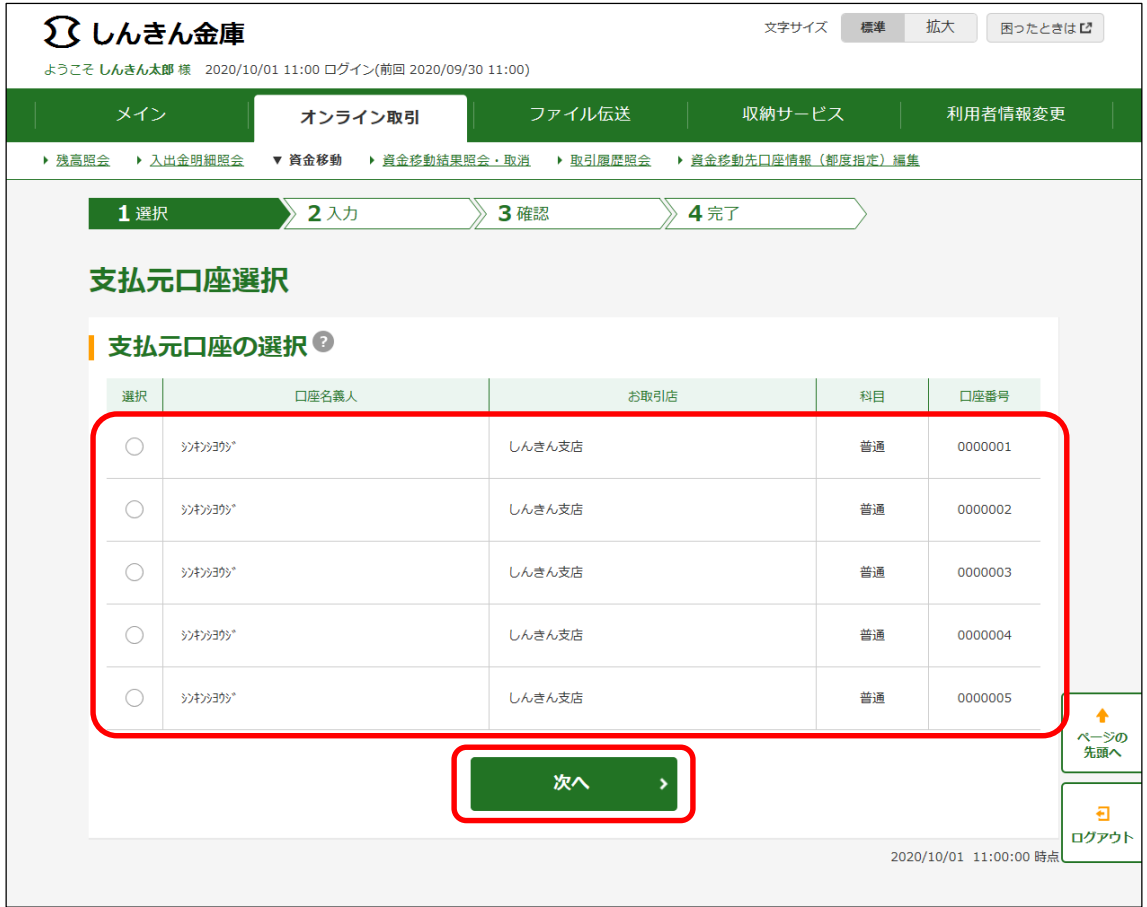

### (2)資金移動先口座選択画面

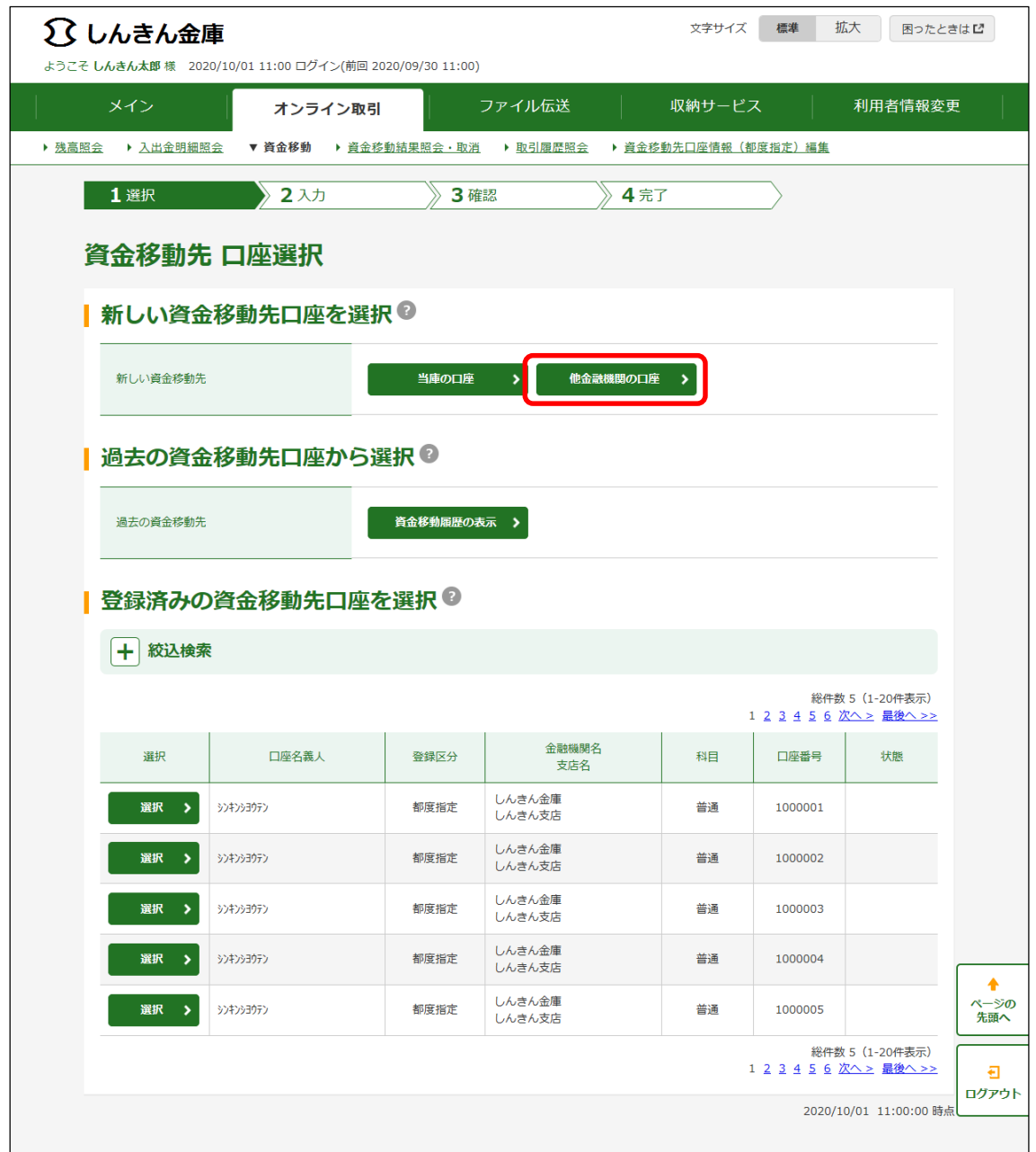

※以降の画面は、新しい資金移動先かつ他金融機関の口座へ振込する場合の画面です。

### (3)資金移動先 金融機関名検索画面

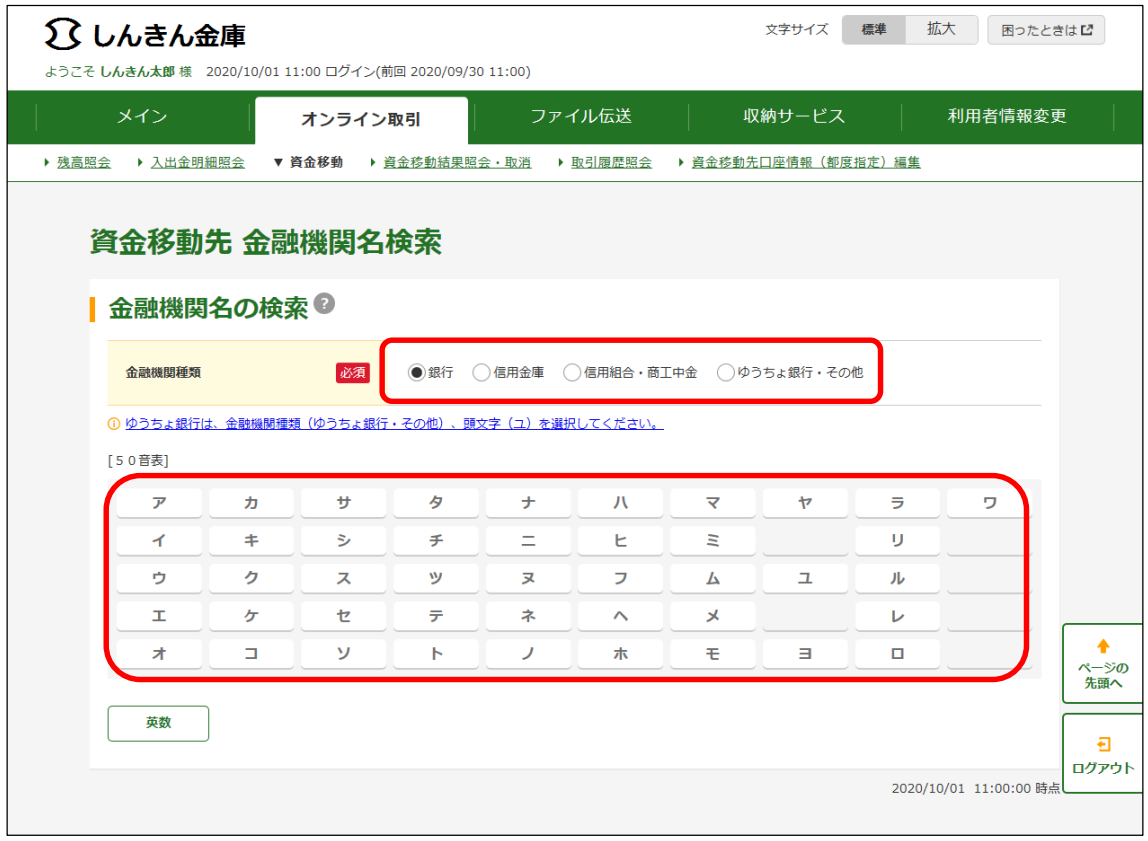

## (4)資金移動先 金融機関名選択画面

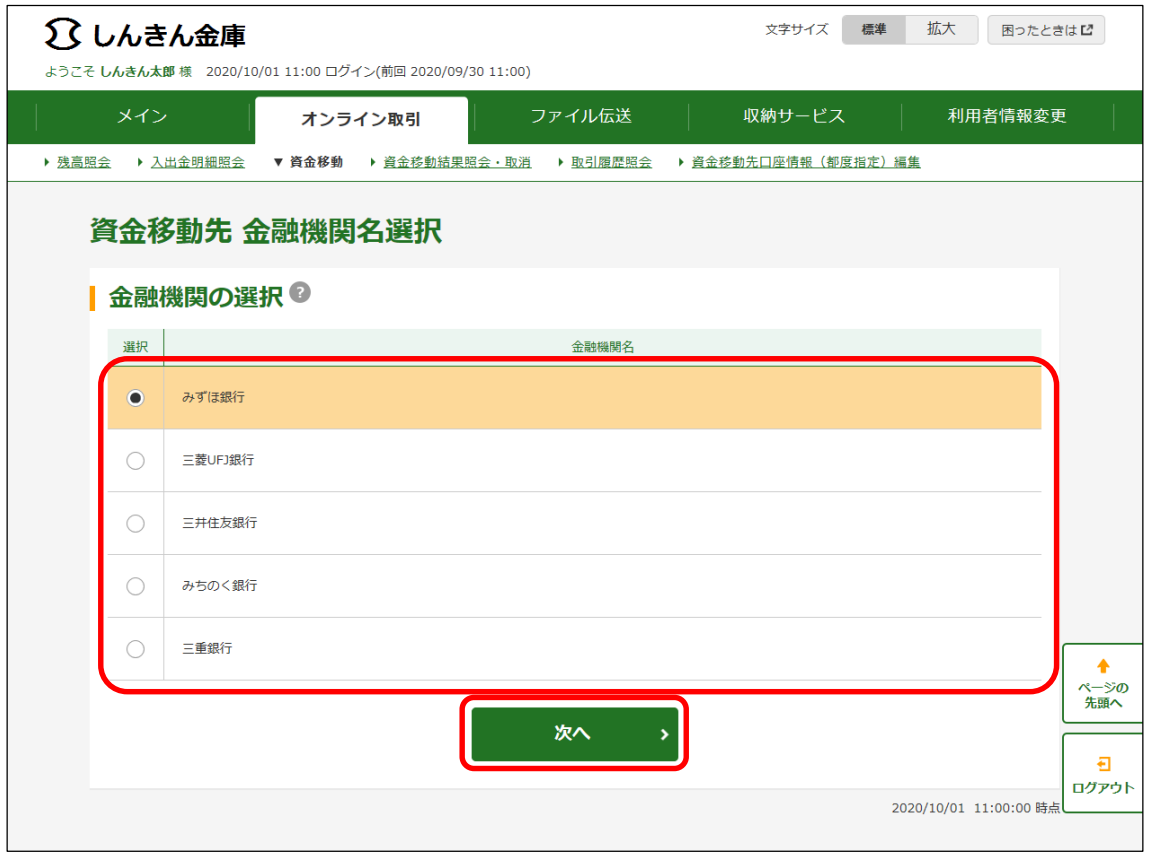

# (5)資金移動先 支店名検索

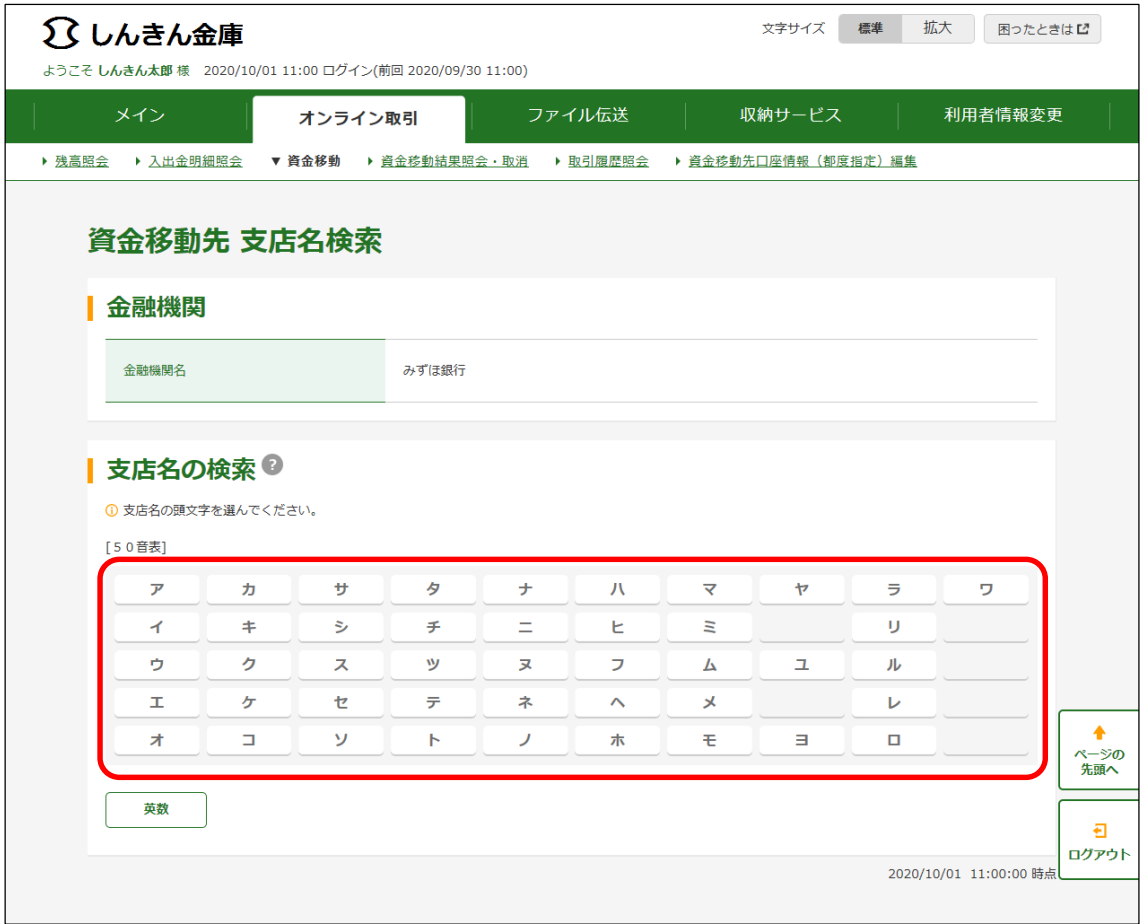

# (6)資金移動先 支店名選択

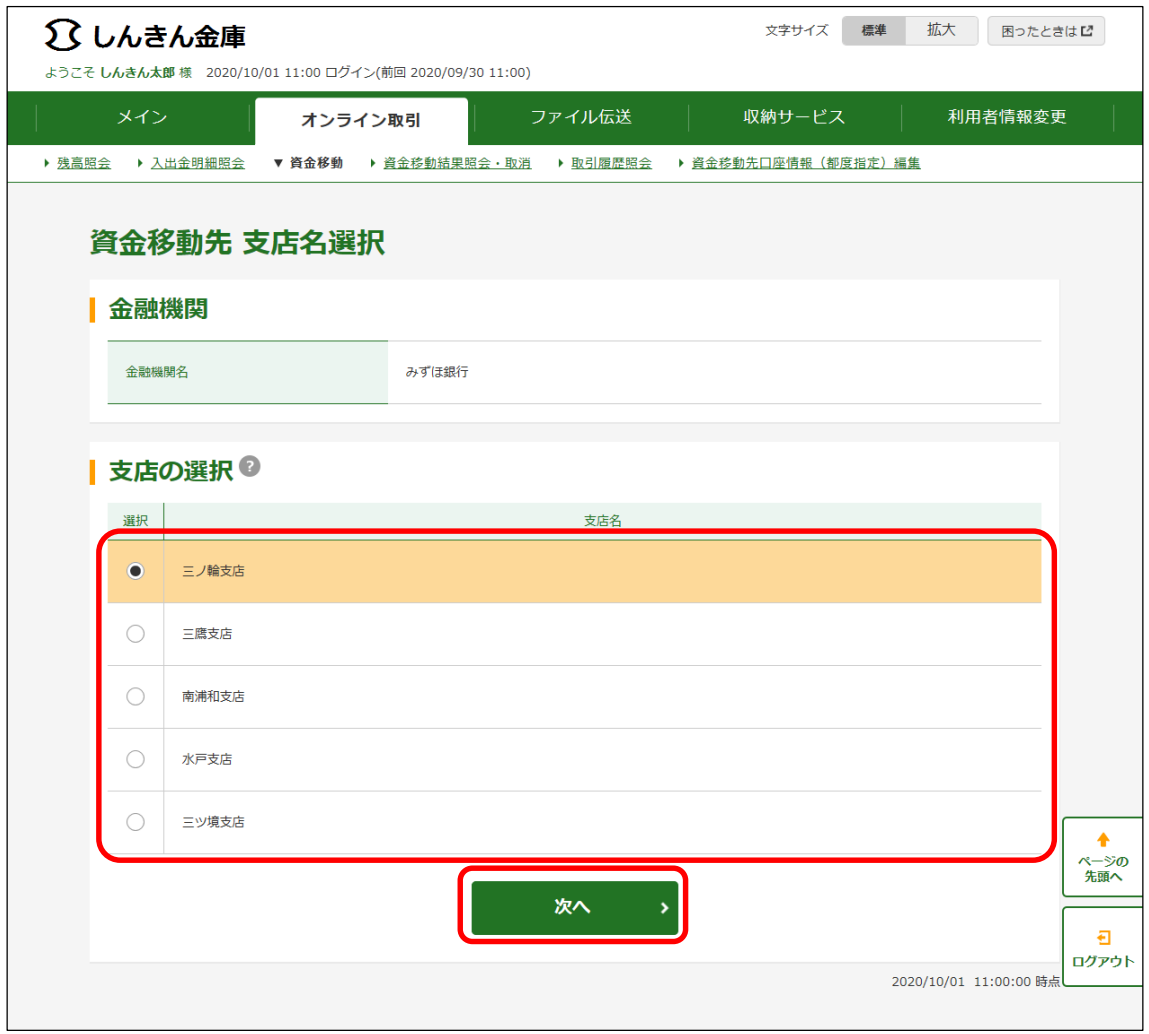

# (7)資金移動先 口座情報入力画面

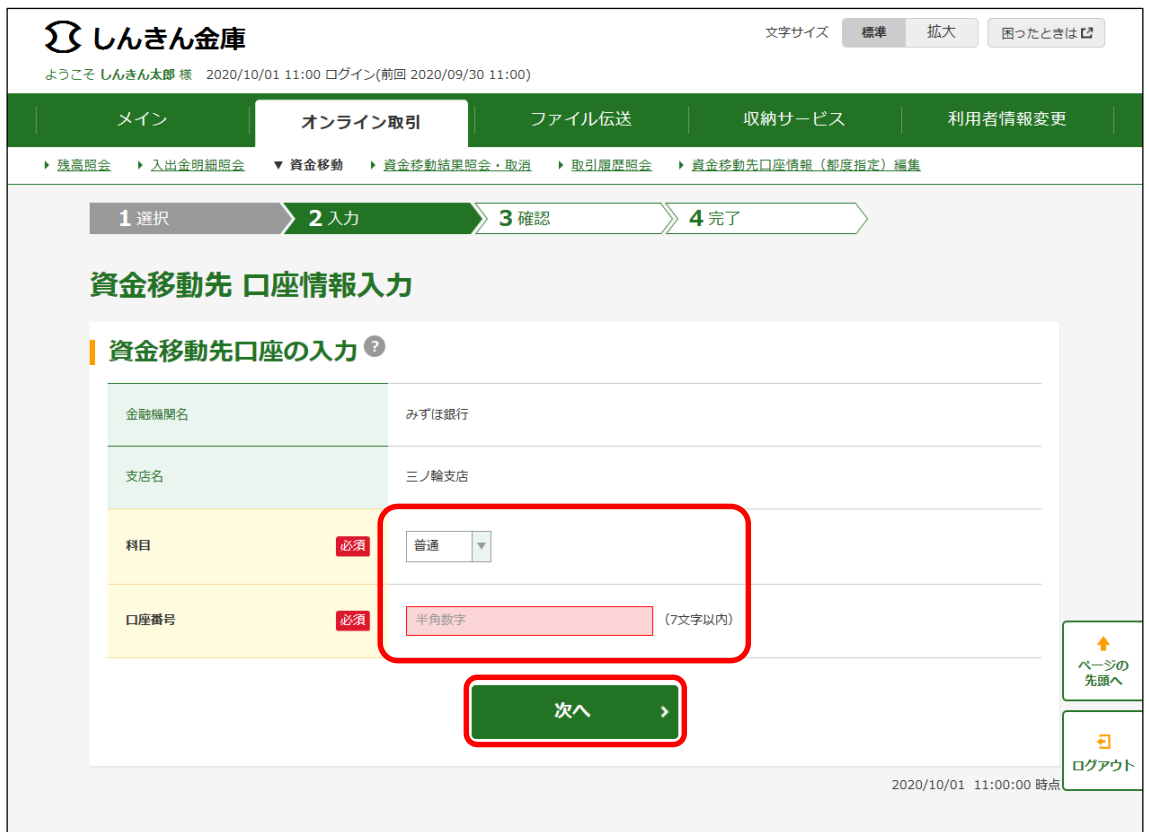

# (8)資金移動情報入力画面

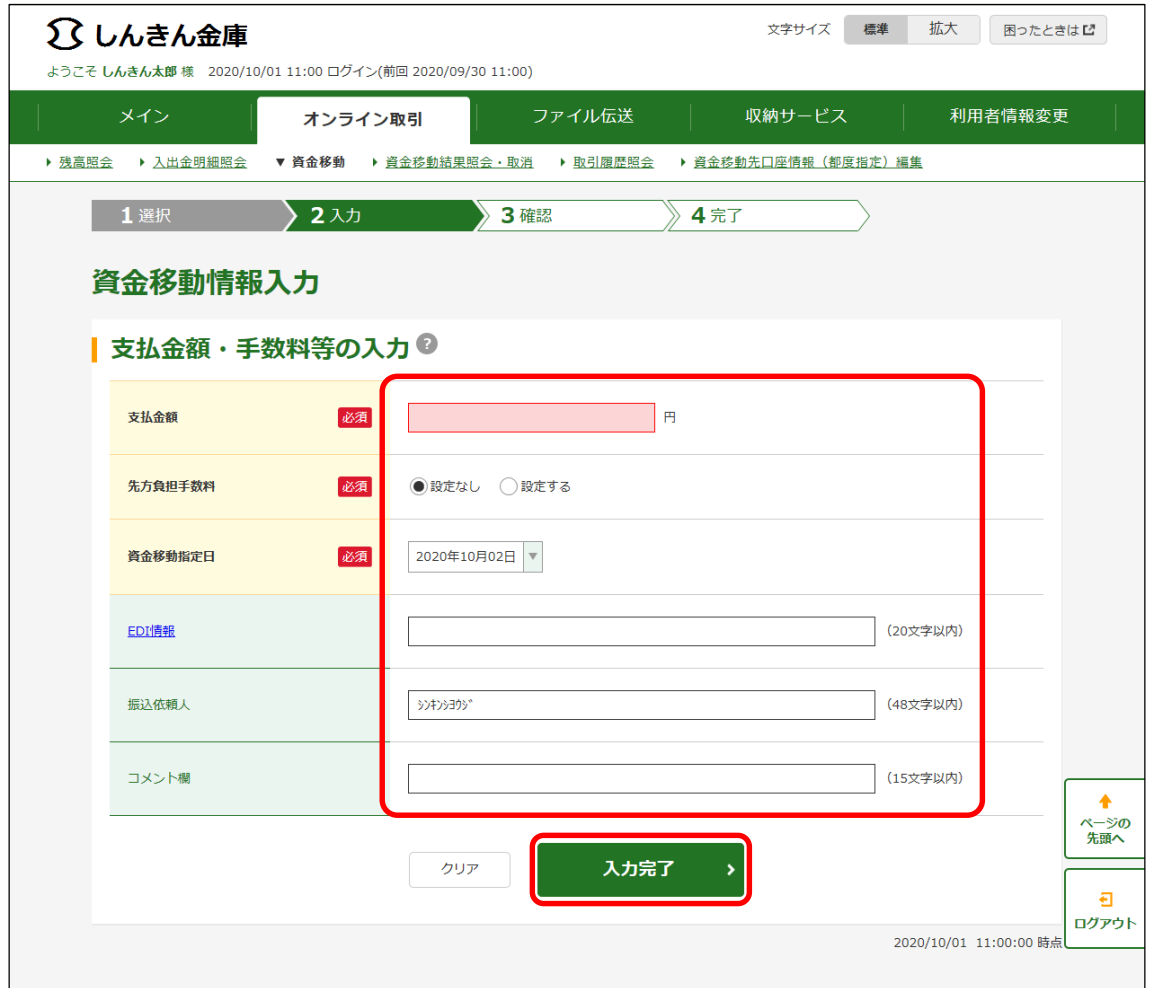

### (9)資金移動確認画面

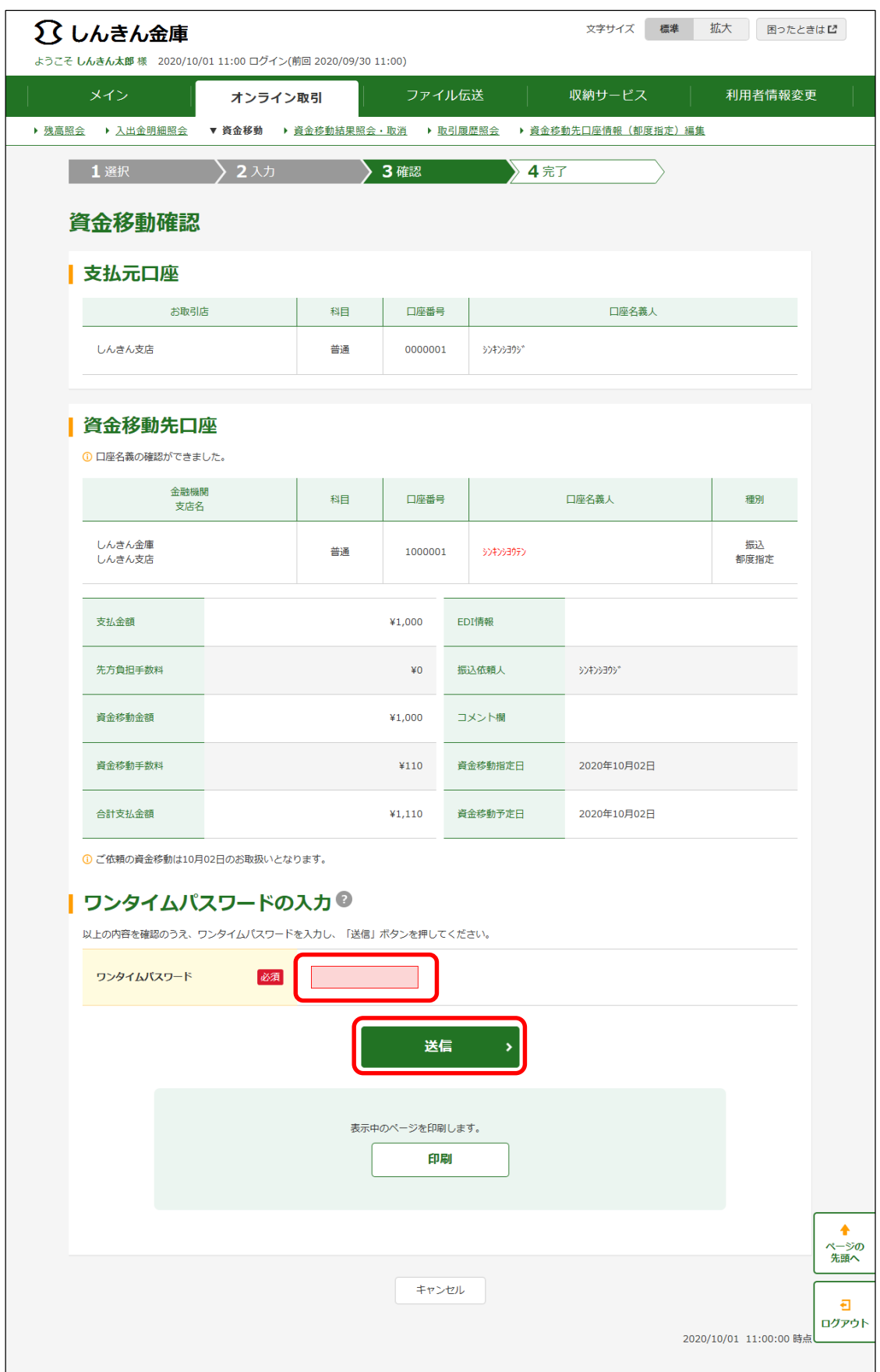

## (10)資金移動送信完了画面

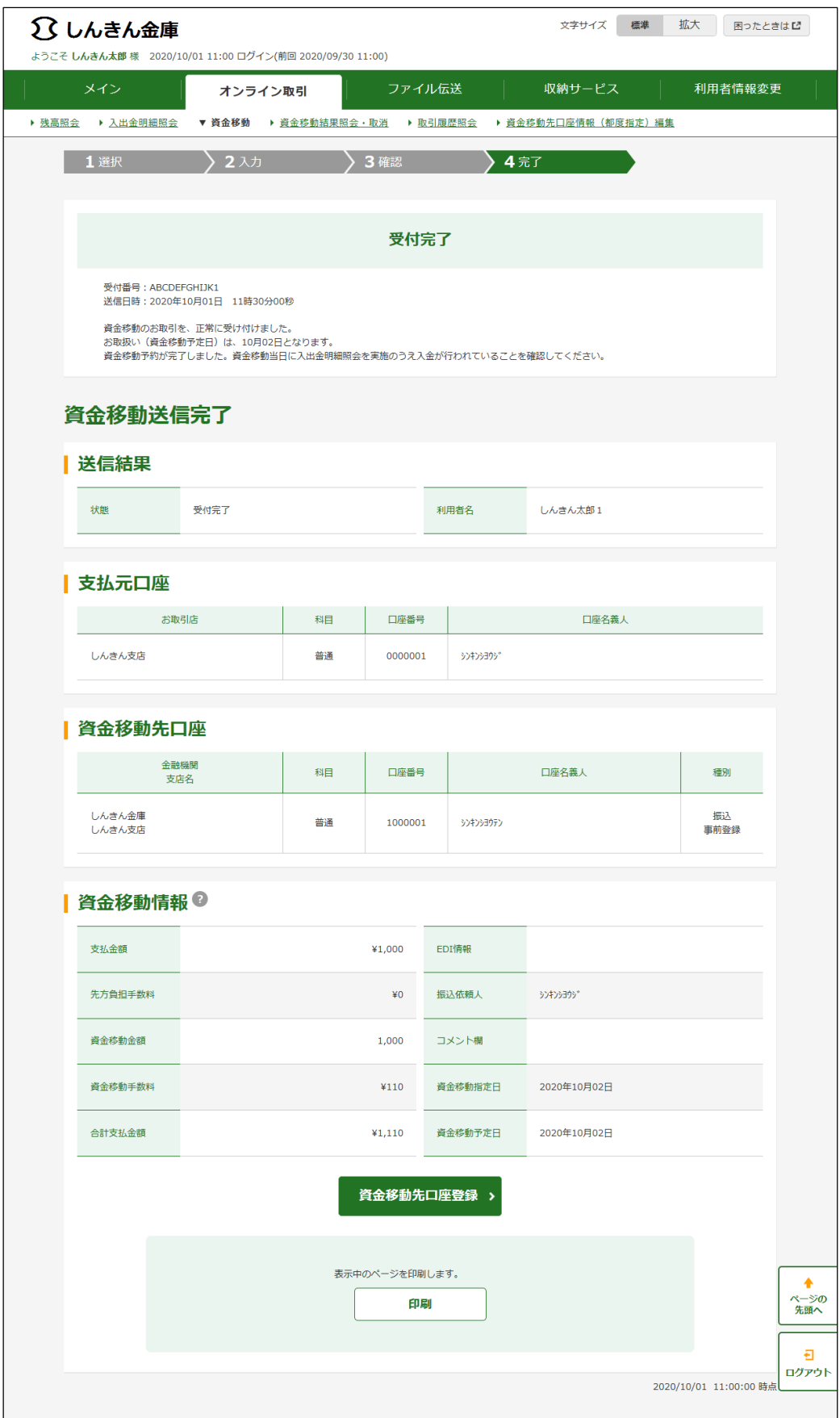